## tutoriale

## **Guía para la utilización de la App IesFácil familia**

1.- Puedes descargarlas desde las plataformas:

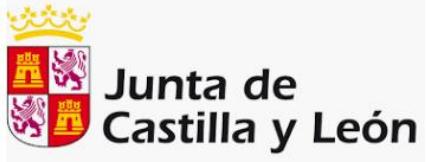

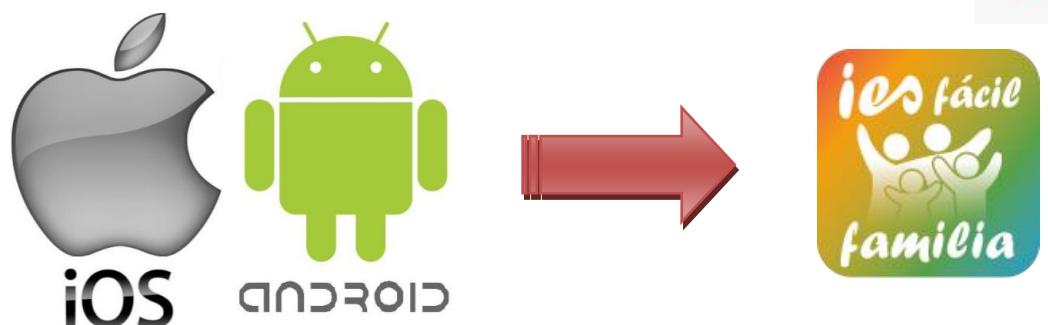

2.- Una vez dentro escribe en el espacio debajo de identificador:

El texto **jcyl** seguido de un **guion medio** y a continuación y sin espacios el nombre de tu **provincia** en minúscula y sin tildes.

fíjate en la siguiente imagen, es un ejemplo de cómo entrarías si el centro estuviera en León:

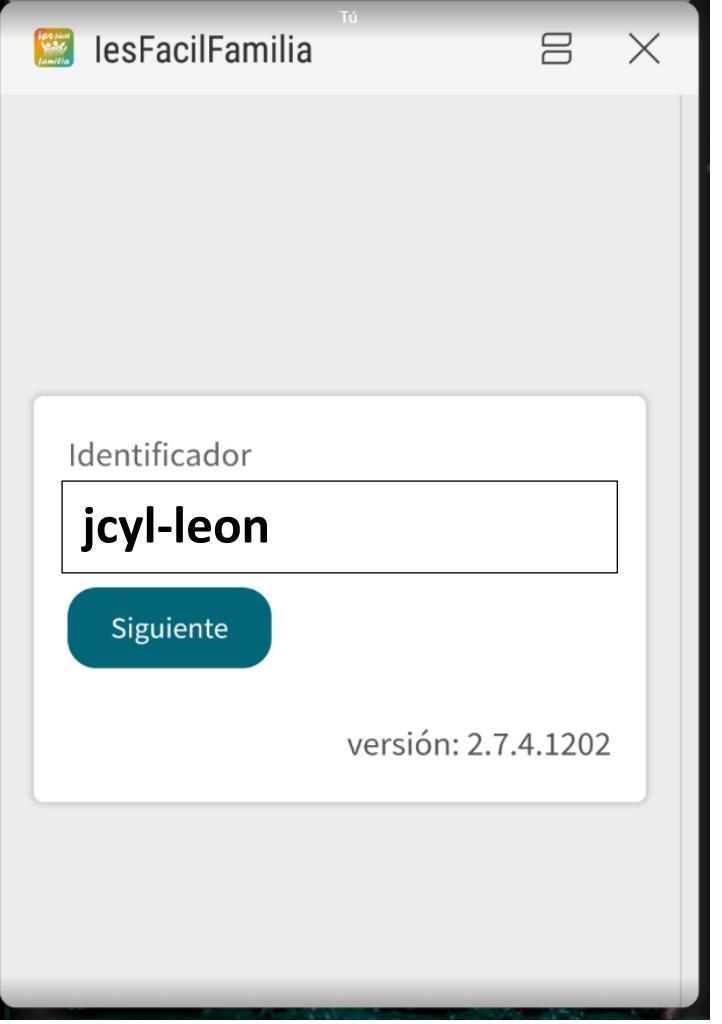

C/. Zamora, 29 - 28941 Fuenlabrada, Madrid - info@iesfacil.com - Tlf.: 911 821 583

Plataformas para Soluciones Educativas EducaNet S.L. Inscripción del Registro Mercantil de Madrid Tomo 25.834 Folio: 98 Sección: 8 Hoja: M-465646 CIF: B-85481117

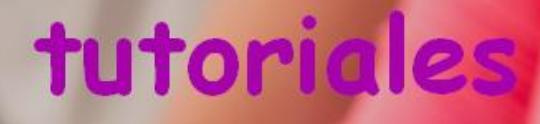

- 3.- Selecciona tu Provincia y el Centro Educativo.
- 4.- Selecciona el perfil > padre, madre o alumno/a
	- Padre /madre escribe tu DNI y la fecha de nacimiento de tu hijo/a. En el caso de tener más de un hijo/a matriculado en el Centro puedes escribir cualquiera de las fechas de nacimiento.
	- *Alumno/a escribe tu número de matrícula o expediente en vez del DNI, y tu fecha de nacimiento.*

*Verás que a continuación tienes un espacio para escribir una contraseña, no la escribas hasta que la hayas generado dentro de la app. Puedes hacerlo desde el emoticón situado arriba a la derecha y si olvidas la contraseña siempre podrás crearte otra nueva si entras por "He olvidado mi contraseña" (mira las siguientes imágenes)*

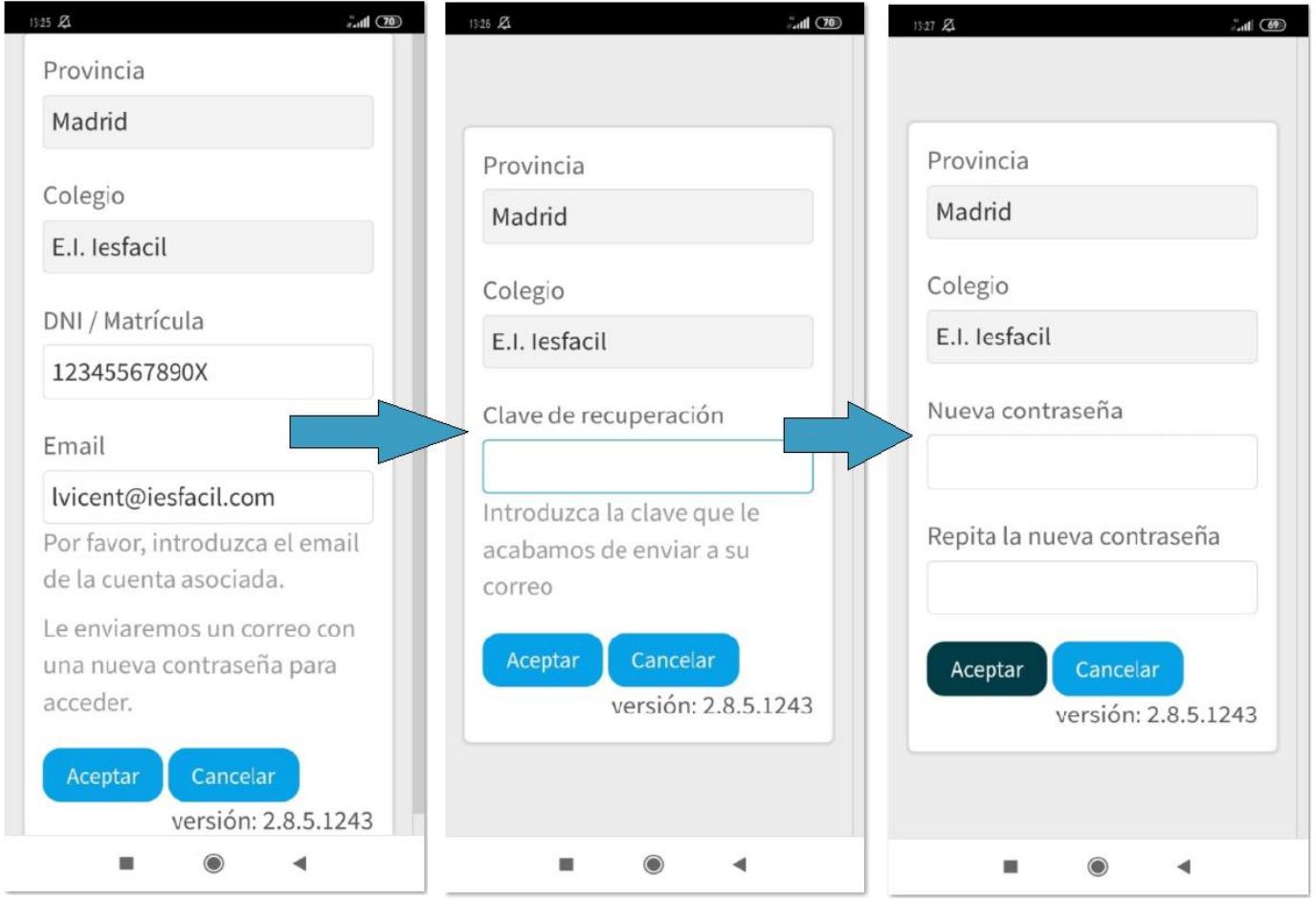

6.- Activa los push / notificaciones sonoras en tu teléfono. Las recibirás cuando te envíen un mensaje nuevo. Esta opción no está disponible para las últimas versiones de teléfonos IPHONE.

7.- Desde la pantalla Inicio de la App verás las notificaciones de mensajes que aún no has leído, podrás entrar desde ahí directamente a la pantalla de mensajería.

Plataformas para Soluciones Educativas EducaNet S.L. Inscripción del Registro Mercantil de Madrid Tomo 25.834 Folio: 98 Sección: 8 Hoja: M-465646 CIF: B-85481117

Para enviar un mensaje dentro de la opción de mensajería, puedes hacerlo pulsando "ver conversación" o pulsando "escribir mensaje" y luego "agregar destinatario", puedes seleccionar a varios destinatarios para enviarles un mismo mensaje. También puedes enviar adjuntos (máximo 10 megas) desde el "clic" puedes enviar hasta 5 adjuntos juntos en el mismo envío.

8.- Por último, podrás firmar autorizaciones o asistencias a reuniones etc., en la siguiente imagen puedes ver como responder a estas peticiones

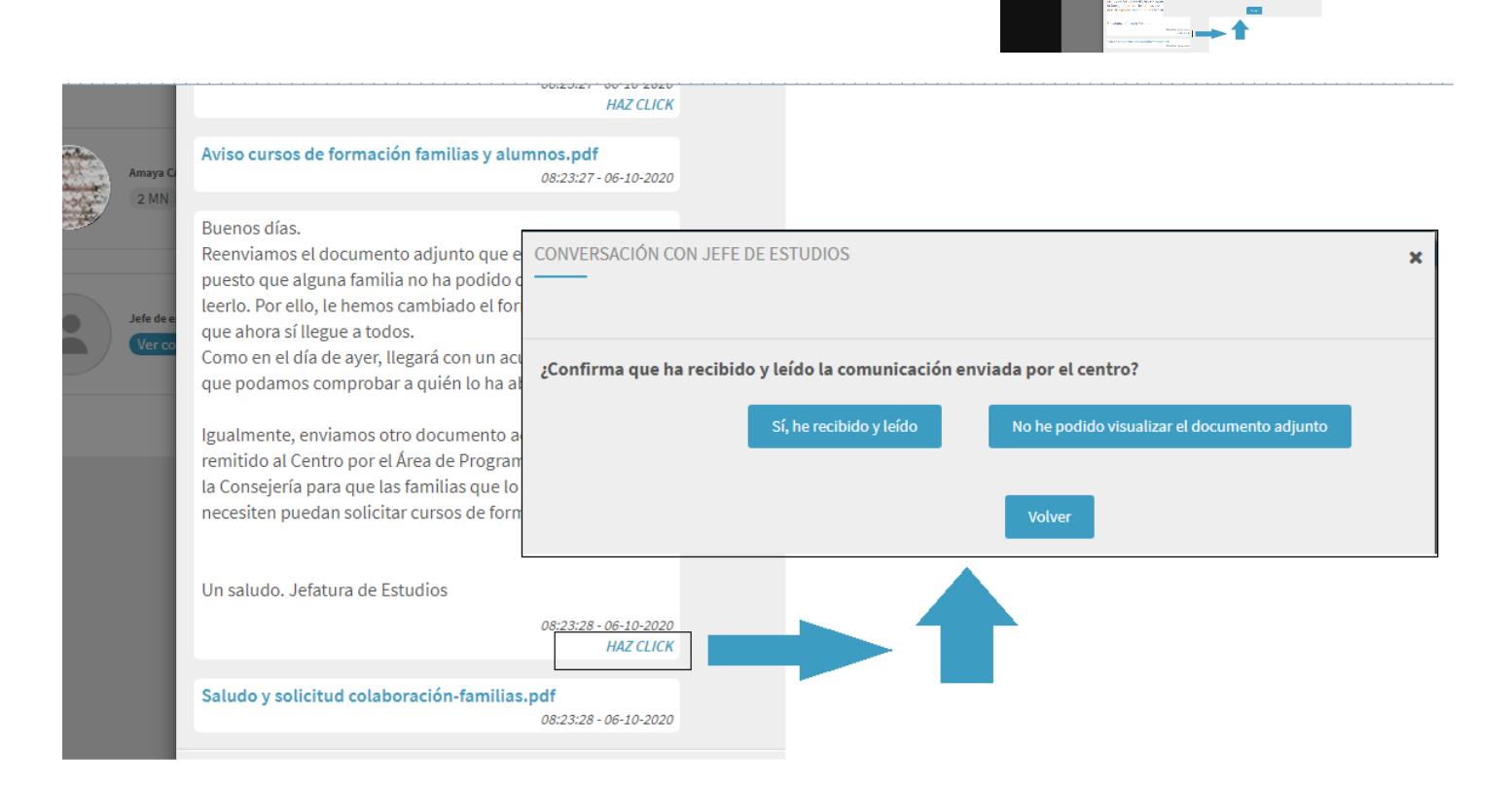

Esperamos esta guía sea de tu utilidad.

Si con estas sencillas indicaciones no consigues entrar comunícaselo a tu Centro y ellos te darán de alta en la plataforma.

Graciasi! Equipo de iesfácil

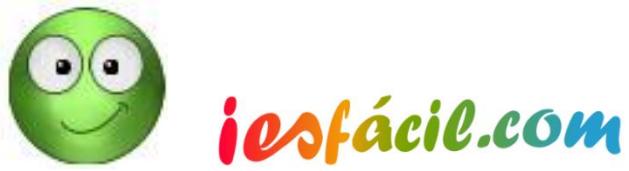

C/. Zamora, 29 - 28941 Fuenlabrada, Madrid - info@iesfacil.com - Tlf.: 911 821 583

Plataformas para Soluciones Educativas EducaNet S.L. Inscripción del Registro Mercantil de Madrid Tomo 25.834 Folio: 98 Sección: 8 Hoja: M-465646 CIF: B-85481117